- **5.1.** Para adicionar um Dispositivo, vá até a aba "Principal".
- **5.2.** Clique no botão com o ícone "+" no canto inferior direito da tela.
- **5.3.** Cole o link copiado na caixa de texto e clique no canto superior direito para concluir a adição do dispositivo.

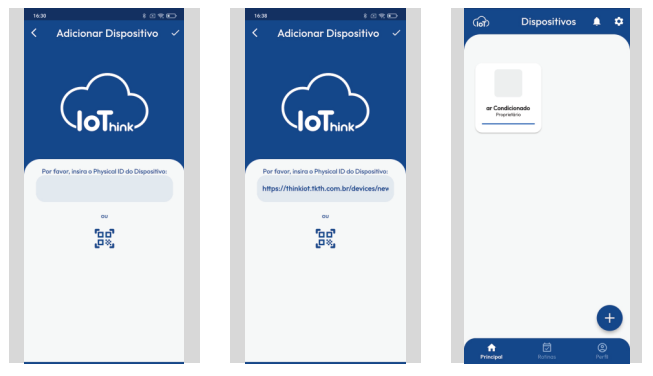

#### **Adicionando seu Dispositivo**

- **3.1.** Depois de baixar o aplicativo, você deve se cadastrar.
- **3.2.** Insira suas informações pessoais, email de sua preferência e defina uma senha.
- **3.3.** Verifique sua caixa de email, inclusive o spam, e verifique sua conta.
- **3.4.** Retorne a tela principal, e realize o login.

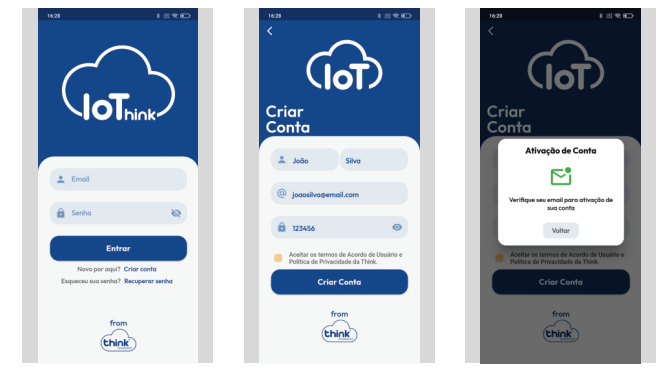

- **4.1.** Ligue seu dispositivo a rede elétrica.
- **4.2.** Verifique o status do Dispositivo pelo comporamento do indicativo luminoso.
- **4.3.**  Abra a central de conexão Wi-Fi e identifique a rede gerada por seu Dispositivo.
- **4.4.**  Ao se conectar na rede, abrirá uma segunda tela, onde é necessário conectar o Dispositivo a internet.
- **4.5.**  Em seguida, clique no botão "Copiar Link", e logo após no botão "Concluir".
- **4.5.**  Feito isso, tudo pronto, pode seguir para a adição do Dispositivo no aplicativo.

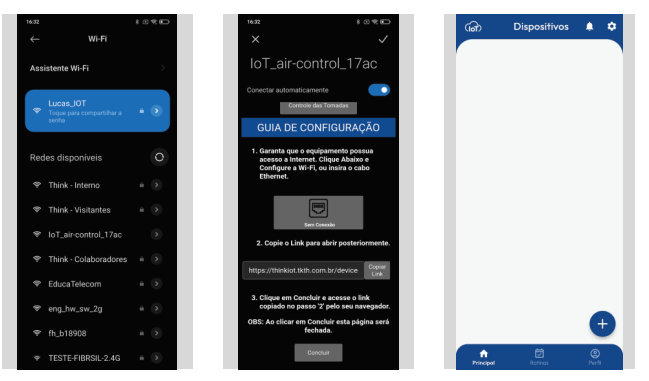

#### **Preparando seu Dispositivo**

3

#### **Configuração do Aplicativo**

## **Baixando o aplicativo**

Utilize seu celular para escanear um dos códigos QR abaixo ou pesquise pelo aplicativo "loThink" no Google Play (Android) ou na Apple Store (iOS) para baixar e instalar.

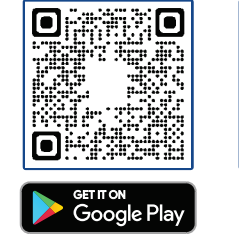

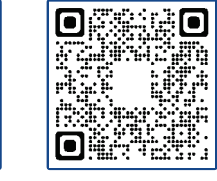

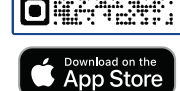

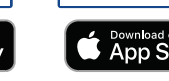

- **1.1. As luzes indicadoras estão apagadas.**  O dispositivo está desligado.
- **1.2. Há apenas uma luz indicadora acesa.** O dispositivo está buscando conexão.
- **1.3. Uma luz indicadora constante e outra intermitente.**
- O dispositivo está em modo de configuração.
- **1.4. As luzes indicadoras estão acesas.** O dispositivo está conectado e funcionando normalmente,

#### **Status das luzes indicadoras**

# MANUAL DE INSTRUÇÕES

# filtro de linha gerenciável

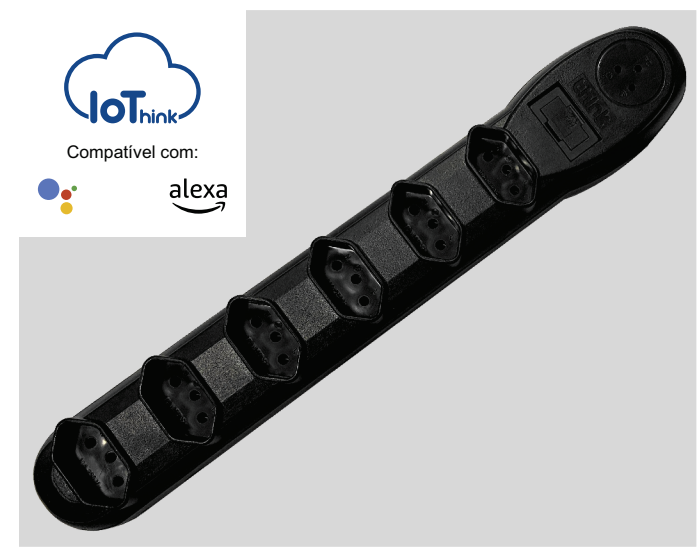

#### Av. Sapucaí, 269 - Jd. das Palmeiras, Santa Rita do Sapucaí, Minas Gerais - CEP: 37540-000 **THINK TECHNOLOGY** www.tkth.com.br

"Este equipamento não tem direito à proteção contra interferência prejudicial e não pode causar interferência em sistemas devidamente autorizados."

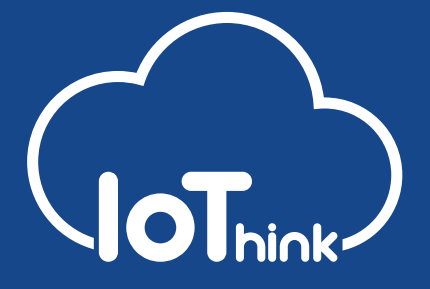

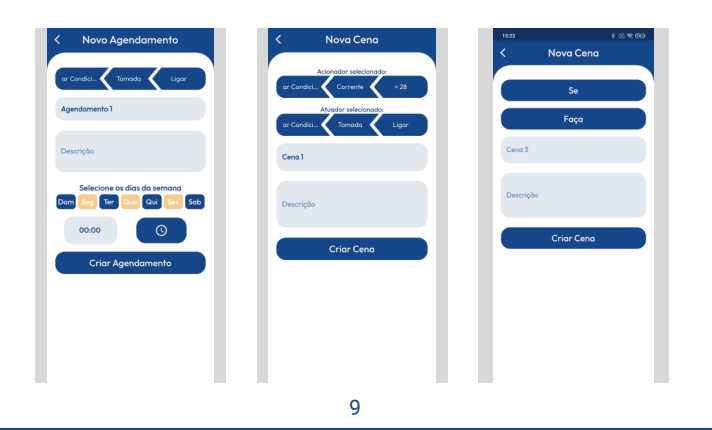

- 9.1. Para criar uma rotina baseada em valores de sensores, é necessário criar um trigger.
- **9.2.**  Um Trigger pode ser criado indo até a aba "Rotinas", clicando no ícone de menu no canto inferior direito, e em seguida, clicando no ícone de calendario.
- **9.3.**  Na tela de Trigger, é necessário selecionar qual dispositivo será observado e seus parâmetros, e qual dispositivo realizará a ação e qual será a ação.

**9.4.**  Também é necessário inserir um título e uma descrição opcional. Feito isso, só clicar no botão "Criar Trigger".

### **Triggers**

8

- **8.1.**  Para criar uma rotina baseada em horário e dias da semana, é necessário criar um agendamento.
- **8.2.**  Um Agendamento pode ser criado indo até a aba "Rotinas", clicando no ícone de menu no canto inferior direito, e em seguida, clicando no ícone de relógio.
- **8.3.**  Na tela de Agendamento, é necessário selecionar qual dispositivo realizará o agendamento, qual o atuador dentro deste dispositivo e qual será a ação.
- **8.4.**  Também é necessário inserir um título, selecionar os dias da semana e o horário do agendamento. Descrição opcional.

**8.5.**  Feito isso, só clicar no botão "Criar Agendamento".

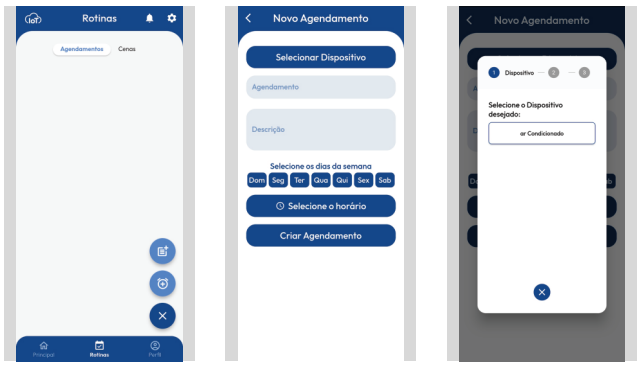

#### **Agendamento**

- **7.1.**  Para criar um Controle Infra Vermelho, vá até a aba de "Controles" (se disponível para seu dispositivo) dentro do dispositivo desejado.
- **7.2.**  Clique em "Adicionar Controle", preencha com o nome e clique em "Salvar".
- **7.3.**  Para adicionar botões, clique no controle desejado, e em seguida, em "Adicionar Comando", coloque o nome, direcione o controle original para o seu dispositivo e emita o comando IR desejado.

**7.4.**  Feito isso, para emitir o comando, apenas clique nele.

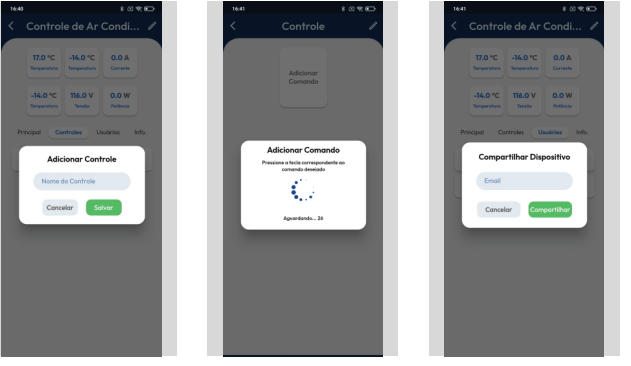

#### **Criação de Controle IR (Se disponível)**

6

- **6.1.**  Ao clicar no Dispositivo cadastrado, abrirá a tela de "Seu Dispositivo", onde terá acesso as informações dos sensores, envio de comandos, lista de usuários, e detalhes.
- **6.2.**  Para operar um interruptor, clique sobre ele e aguarde que o mesmo mude de posição, confirmando a ação.
- **6.3.**  Para compartilhar um dispositivo, vá até a aba "Usuários" e clique em "Compartilhar Dispositivo", e insira o email do usuário que deseja compartilhar.
- **6.4.**  Na aba "Info.", é possível verificar as informações de rede do Dispositivo, assim como retirar o mesmo de sua conta.

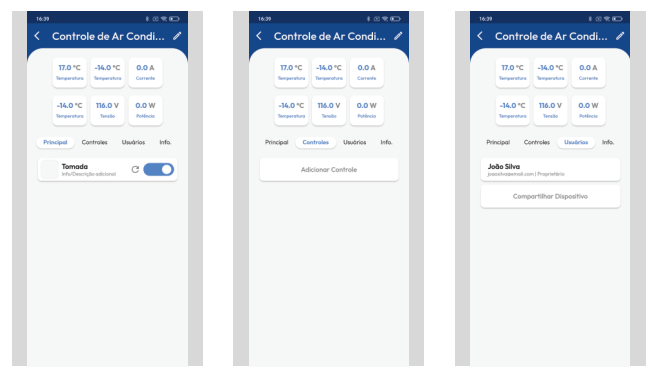

#### **Seu Dispositivo**